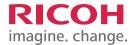

#### TRAINING EXERCISE

# CUSTOMIZING HOME SCREEN WITH SHORT CUT ICON: CREATING STAPLED BOOKLETS

#### **STEP 1:**

Select the Copier icon. Note: If you are not already on the home screen, Select the Home button on the Control Panel.

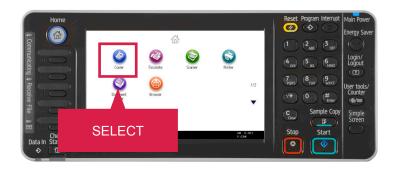

# STEP 2:

- Enter the number of Booklets you want to create. (For demonstration purposes, the number 25 has already been added.)
- You will now choose the Paper Size. Select 11 x 17.

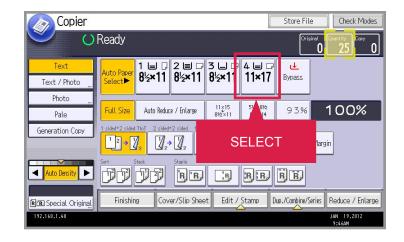

### **STEP 3:**

Select Dup./Combine/Series.

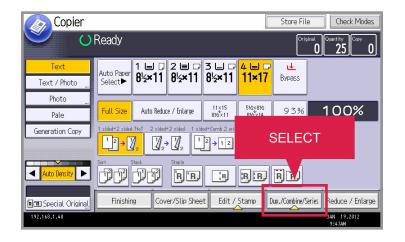

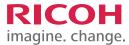

# **STEP 4:**

Select Book.

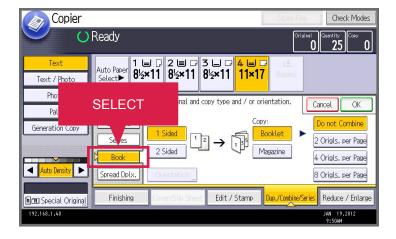

# **STEP 5:**

Select Magazine.

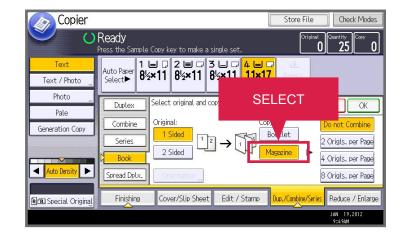

# STEP 6:

Select the Staple icon.

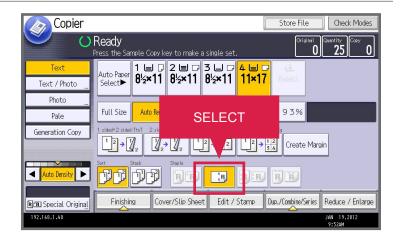

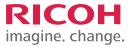

# **STEP 7:**

Select the Program button on the Control Panel.

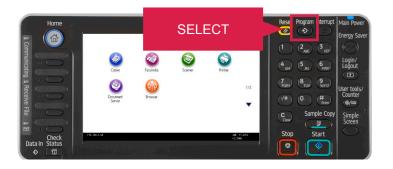

# **STEP 8:**

Select Program.

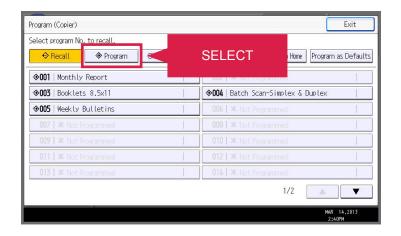

#### STEP 9:

You will now begin the process of naming your short cut icon. Select a "Not Programmed" button.

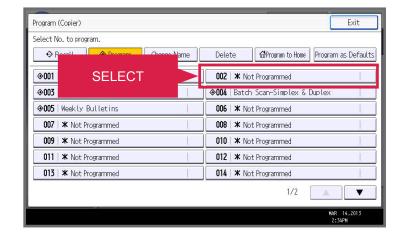

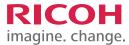

# **STEP 10:**

Type the name of your icon. Select OK. For demonstration purposes, Booklets 11x17 has already been entered.

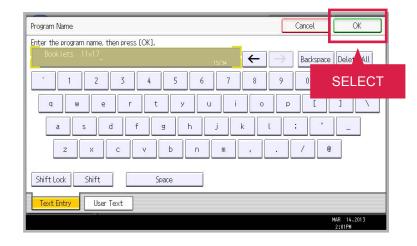

#### **STEP 11:**

The name of your short cut icon now appears in the program list. Select Program to Home.

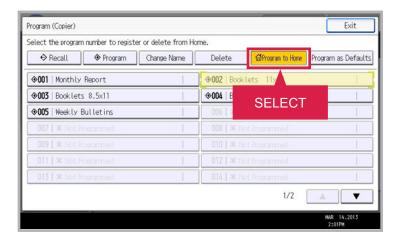

#### **STEP 12:**

A screen appears asking if you are sure you want to register the program to the Home screen. Select Yes.

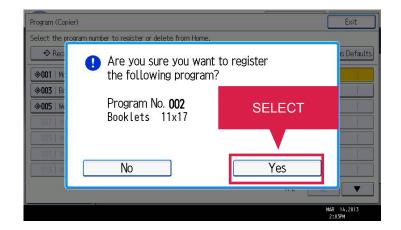

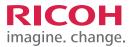

# **STEP 13:**

Notice that the Home icon appears next to the Booklets 11x17 program. Select Exit to return to the Copier main screen.

Note: To see the short cut icon you created, Select the Home button on the Control Panel.

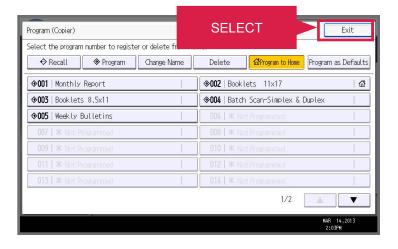

# **STEP 14:**

You have now completed customizing your home screen.

JOB TASK COMPLETE.

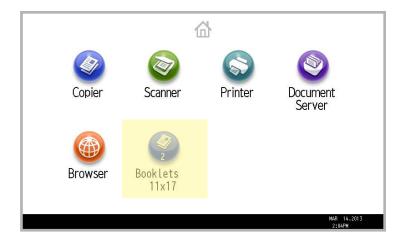